### EDIAFICHESC TNI Interwrite

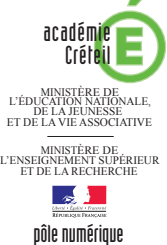

# LES ANIMAUX DE NOS FORÊTS

### **Création en direct d'un schéma fonctionnel**

Sur la première page du tableau, les élèves extraient de la *Galerie* personnelle de ressources les animaux de la forêt. Ils mettent ensuite en évidence les relations alimentaires existantes. Sur la deuxième page, le professeur a préparé le corrigé.

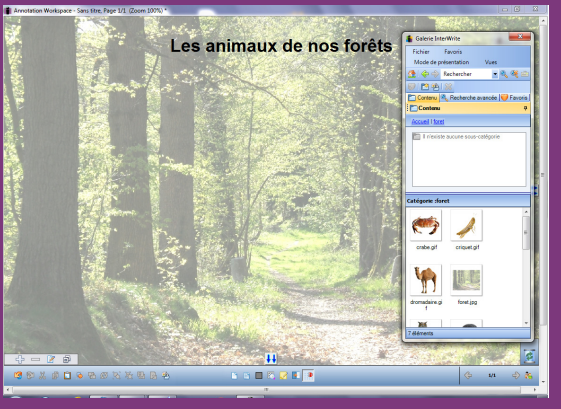

Source iconographique : Encyclopédie interactive *Wikipedia* http://fr.wikipedia.org

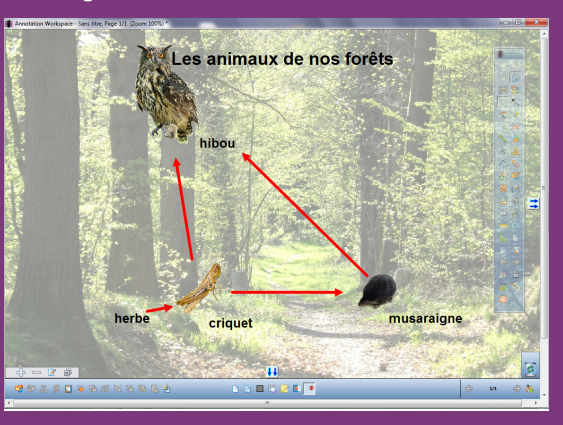

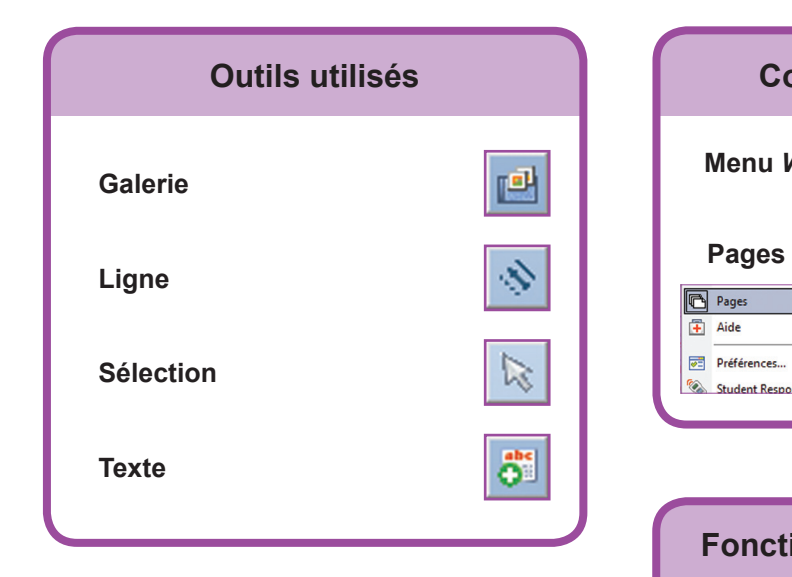

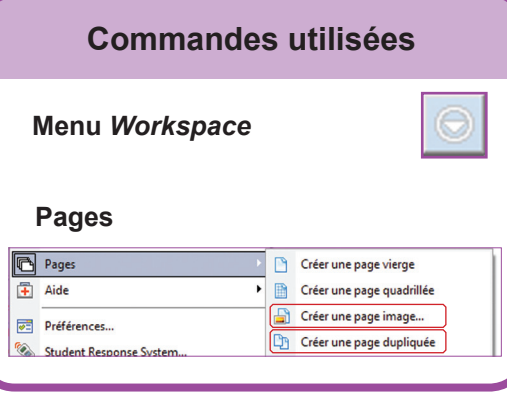

### **Fonctions et attributs utilisés**

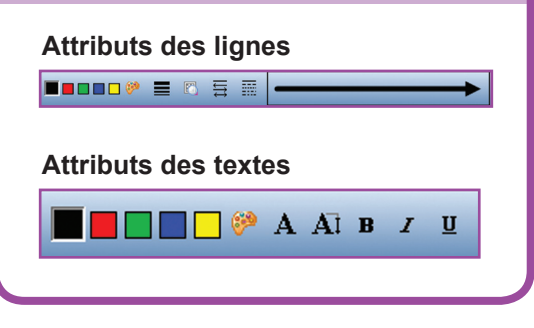

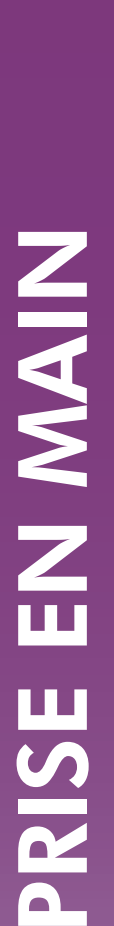

Fiche 7

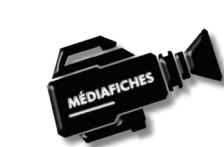

**Vidéo sur : http://mediafiches.ac-creteil.fr**

## **LA RÉALISATION PAS À PAS**

#### **Avertissement**

**Le tableau interactif fonctionne avec une résolution d'écran déterminée par le vidéoprojecteur associé. Pensez à choisir la même résolution d'écran sur l'ordinateur utilisé pour préparer votre fichier d'annotation.**

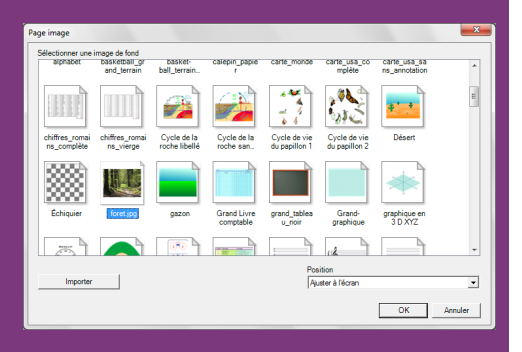

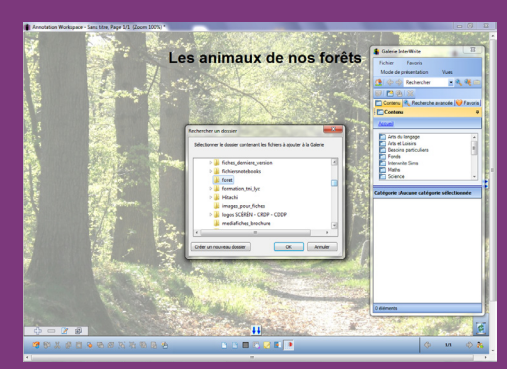

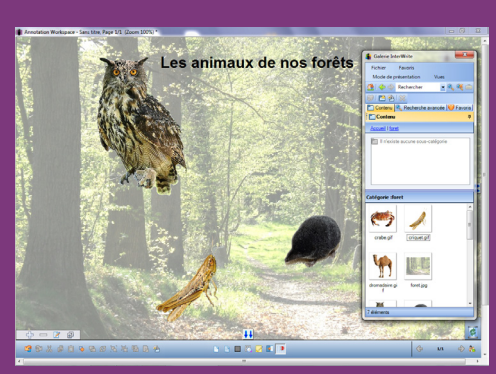

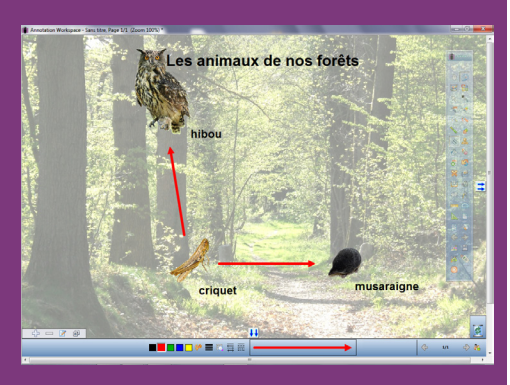

Directeur de publication : William Marois recteur de l'académie de Créteil Directeur de collection : F. Villemonteix

Responsables éditoriaux : P. Nadam & M. Narcy Pôle numérique – académie de Créteil http://mediafiches.ac-creteil.fr

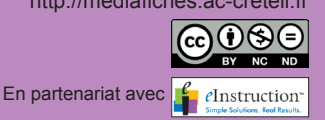

Les images nécessaires à l'activité sont rassemblées dans un dossier nommé **foret**, quelque part sur le disque dur de l'ordinateur qui « pilote » le TNI ou sur tout autre support de sauvegarde.

- Lancez le logiciel *Interwrite Workspace*
- Dans la palette d'outils *Workspace*, activez la commande *Menu Workspace*
- Sélectionnez *Pages* puis *Créer une page image*
- Dans la fenêtre *Page image*, cliquez sur *Importer*
- Parcourez l'arborescence pour accéder au dossier **foret**, sélectionnez le fichier **foret.jpg** et validez

Dans la fenêtre *Page image*, l'image de fond **foret.jpg** est sélectionnée par défaut.

● Vérifiez que l'option *Ajuster à l'écran* est sélectionnée et validez par *OK*.

La page est créée avec l'image de la forêt en arrière-plan.

- Dans la palette d'outils *Workspace*, cliquez sur l'outil *Texte*
- Tapez le titre de la page : **Les animaux de nos forêts**
- La zone de texte étant toujours active, sélectionnez tout le texte pour en modifier les attributs (police Arial, taille 28 et Gras), puis élargissez la zone de texte
- Dans la palette d'outils *Workspace*, cliquez sur l'outil *Sélection* et disposez le titre centré en haut de page.

### **PRÉPARATION DE LA GALERIE PERSONNELLE**

Le dossier **foret** contient également des images d'animaux qui seront proposées aux élèves. Vous devez les intégrer à la *Galerie Workspace.*

- Dans la palette d'outils *Workspace*, cliquez sur l'outil *Galerie*
- Dans la fenêtre de la *Galerie Interwrite*, cliquez sur *Fichier* puis sur *Ajouter un dossier de fichiers à la Galerie*
- Parcourez l'arborescence pour sélectionner le dossier **foret** et validez par *OK*.

Désormais, le dossier **foret** apparaît dans la liste alphabétique des dossiers de la *Galerie*. Pour en exploiter le contenu, il suffit d'effectuer un glisser-déposer de l'image désirée pour la déposer dans la page du tableau. La *Galerie* possède également un dossier *Fonds* contenant la *page image* créée précédemment.

#### **PRÉPARATION DU CORRIGÉ**

- Dans la palette d'outils *Workspace*, activez la commande *Menu Workspace*
- Sélectionnez *Pages* puis *Créer une page dupliquée*.
- Le logiciel affiche automatiquement cette nouvelle page.
- Dans la fenêtre de la *Galerie Interwrite*, ouvrez le dossier **foret** et faites glisser dans la page successivement les images du **hibou**, du **criquet** et de la **musaraigne**
- Fermez la fenêtre *Galerie Interwrite*
- Redimensionnez les images et disposez-les dans la page
- Dans la palette d'outils *Workspace*, cliquez sur l'outil *Texte*
- Dans la barre des fonction et attributs, choisissez la police Arial, la taille 20, l'attribut Gras et la couleur noire
- Pour chaque animal, cliquez à l'endroit désiré et tapez son nom.

On relie ensuite les animaux à l'aide de flèches signifiant « est mangé par ».

- Dans la palette d'outils *Workspace*, cliquez sur l'outil *Ligne*
- Dans la barre des fonctions et attributs, choisissez, comme attributs de la ligne, le troisième type de fin de ligne (en partant du haut), la troisième épaisseur proposée et la couleur rouge
- Tracez une flèche allant du **criquet** au **hibou** puis une flèche allant du **criquet** à la **musaraigne** et, enfin, un flèche allant de la **musaraigne** au **hibou**.

De la même façon, on indique que le criquet mange de l'herbe.

- Dans la palette d'outils *Workspace*, cliquez sur l'outil *Texte*
- Cliquez sur la gauche du criquet et tapez **herbe**
- Dans la palette d'outils *Workspace*, cliquez sur l'outil *Ligne*
- Tracez la flèche reliant l'**herbe** au **criquet**
- Sauvegardez votre fichier d'annotation, en activant la commande *Menu Workspace* puis en choisissant *Fichier – Enregistrer sous*.